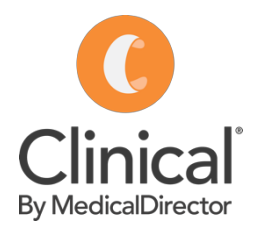

## Adding a coded Immunisation (adult)

A Clinical by MedicalDirector cheat sheet

Immunisations can be entered on the patient record using the Immunisations tab. The option to add immunisations given at other clinics and to record declined vaccinations is available to improve the completeness and accuracy of the data recorded in MedicalDirector.

## *Adding an immunisation:*

- 1. Open a patient record (F2).
- 2. Click on the Immunisation tab.
- 3. Select the Add button.
- 4. Select a Vaccinator (must have a provider number).
- 5. Indicate who gave consent for the vaccination.
- 6. Select a Type. Click on the dropdown arrow and enter the first few letters of the vaccine.
- 7. Select a Site where the vaccine was administered.
- 8. Enter the Sequence number (if the vaccination requires multiple doses).
- 9. Enter the Batch No. (and tick Store batch No. if the batch is new)
- 10. Enter a comment (if applicable).
- 11. Add a Recall (to have the patient recalled for another immunisation in the future).
- 12. Save.

Vaccine given elsewhere Send to AIR  $V_{\text{nonlinear}}$ Rnagency  $\overline{a}$ Consent provided by: Patient  $\checkmark$ Vaccination declined  $Data<sub>c</sub>$ 1/04/2019  $\overline{\mathbf{v}}$ **FLUARIX TETRA** Type Site: Deltoid SC, Left side Sequence: The Medicare enforced AIR batch number validation option has been enabled on your syste<br>Batch numbers must contain only alpha-numeric characters (no spaces or punctuation mark Batch No: AFLBA291AA Store batch No Comment Mark for recall Save Cancel

Vaccination Window

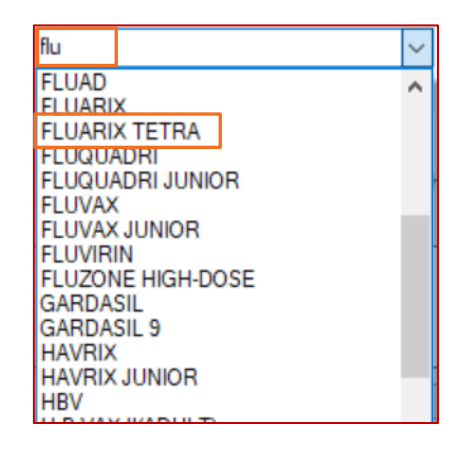

Imm.

*Note: Immunisation records will automatically be ticked to send to the Australian Immunisation Register (AIR) if the vaccine is approved for submission by AIR and it is administered at the surgery (not marked as 'given elsewhere').*